File : User guide keyboard emulator

Version : V1.3

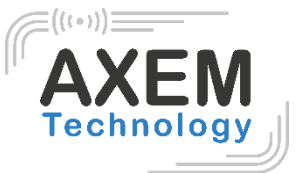

User guide Keyboard emulator

**AXEM Technology**

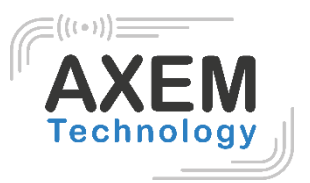

### Table of content

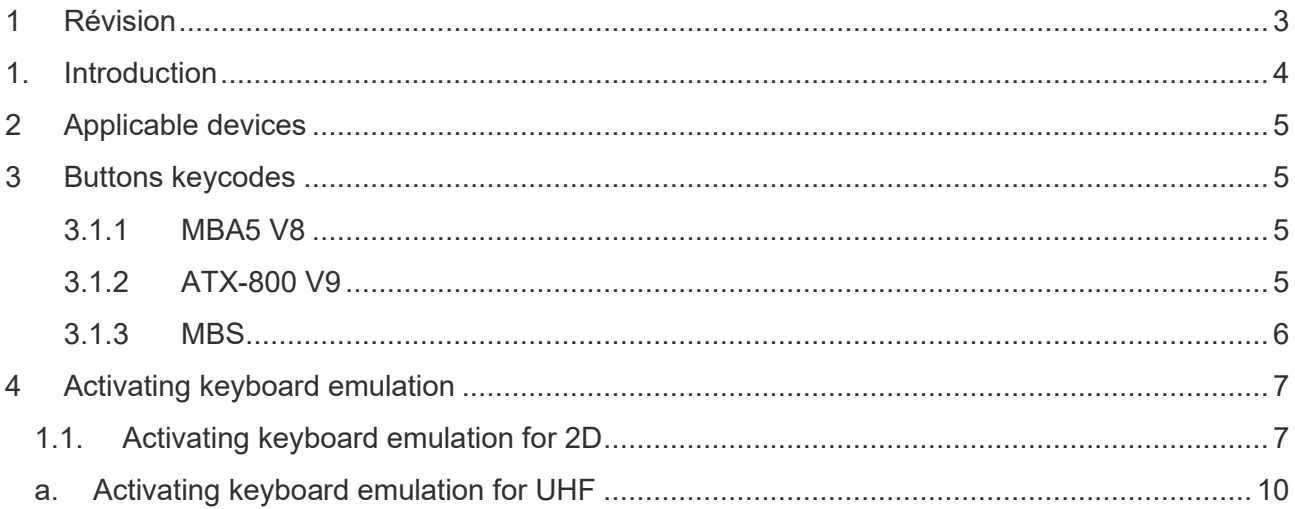

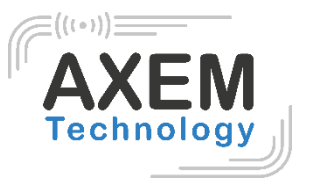

## <span id="page-2-0"></span>**1 Révision**

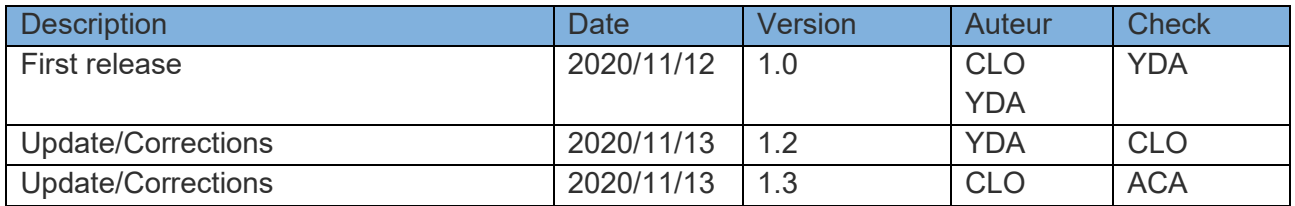

**AXEM Technology**

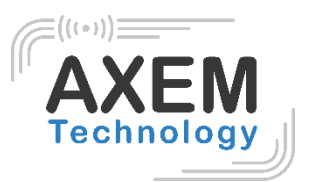

## <span id="page-3-0"></span>**1. Introduction**

Keyboard emulation allows data to be seen directly in a text field.

Our devices are available with keyboard emulation for 2D and/or UHF scanning. They allow keyboard emulation when reading UHF tags or 2D barcodes (depending on the initial configuration of the device: AZERTY or QWERTY).

Note: The NFC function works by inductance and therefore by detection of an NFC tag provided that the NFC function is activated in the parameters. For this reason, this function cannot be configured with keyboard emulation.

**AXEM Technology**

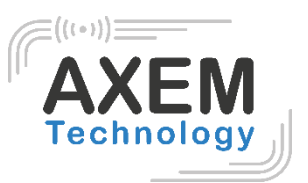

# <span id="page-4-0"></span>**2 Applicable devices**

The devices available with keyboard emulation are as follows:

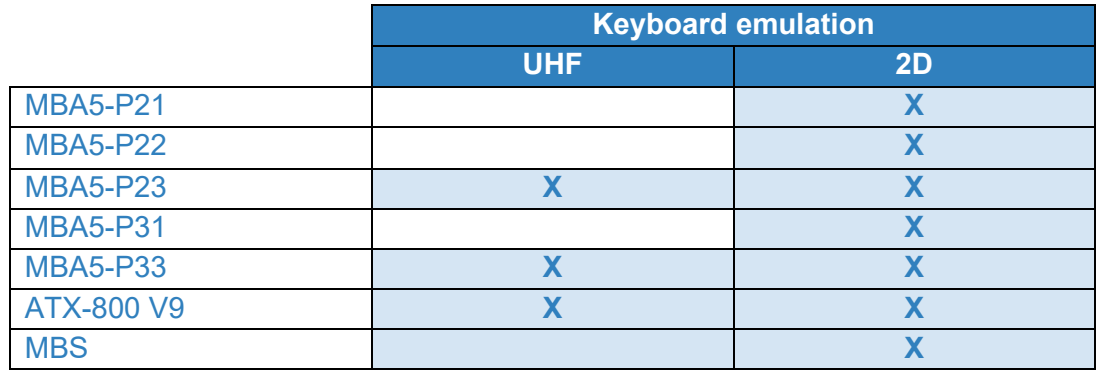

### <span id="page-4-1"></span>**3 Buttons keycodes**

<span id="page-4-2"></span>The button codes of each device for keyboard emulation are defined as follows:

#### 3.1.1 MBA5 V8

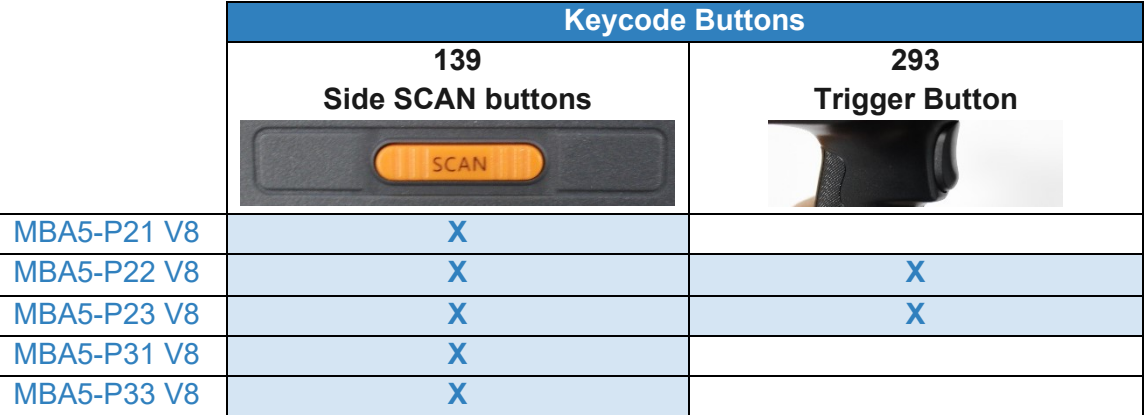

#### <span id="page-4-3"></span>3.1.2 ATX-800 V9

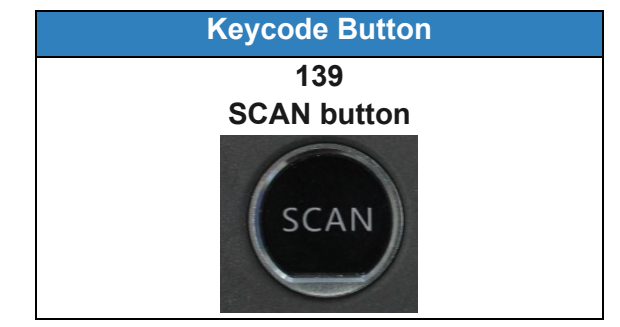

**AXEM Technology**

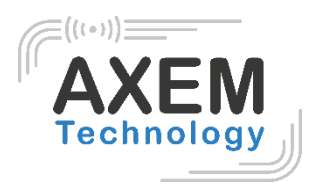

#### 3.1.3 MBS

<span id="page-5-0"></span>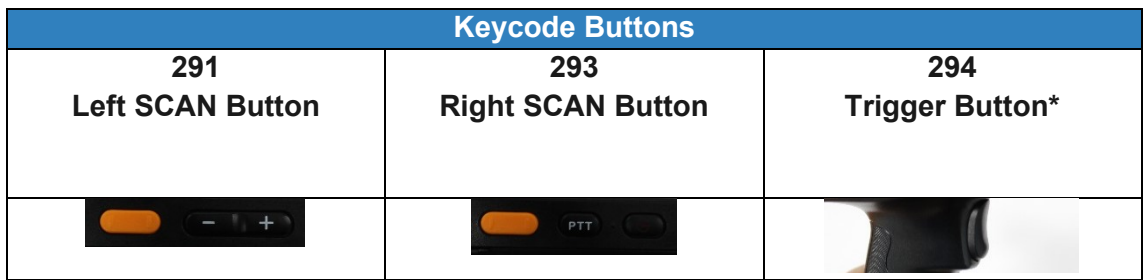

\*If you have the Gun MBS accessory.

**AXEM Technology**

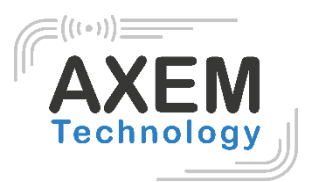

# <span id="page-6-0"></span>**4 Activating keyboard emulation**

### <span id="page-6-1"></span>1.1. Activating keyboard emulation for 2D

- 1) Once your device is turned on, start the "Keyboard Emulator" application.
- 2) Select "Barcode2D" and place the cursor in one of the Keycode fields.

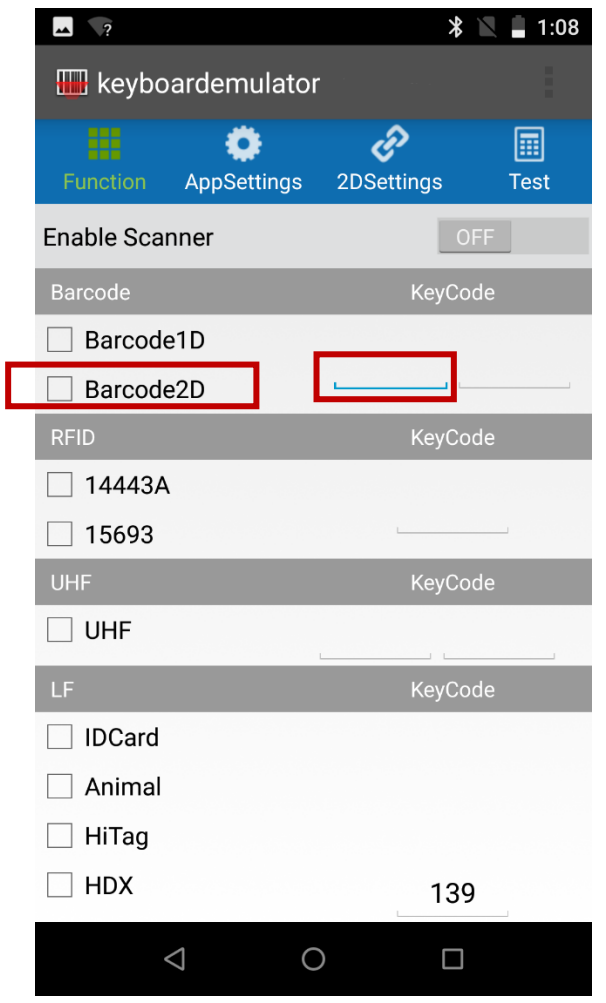

**AXEM Technology**

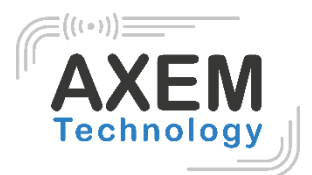

3) Press the button (side scans or trigger) you want to use to activate this function.

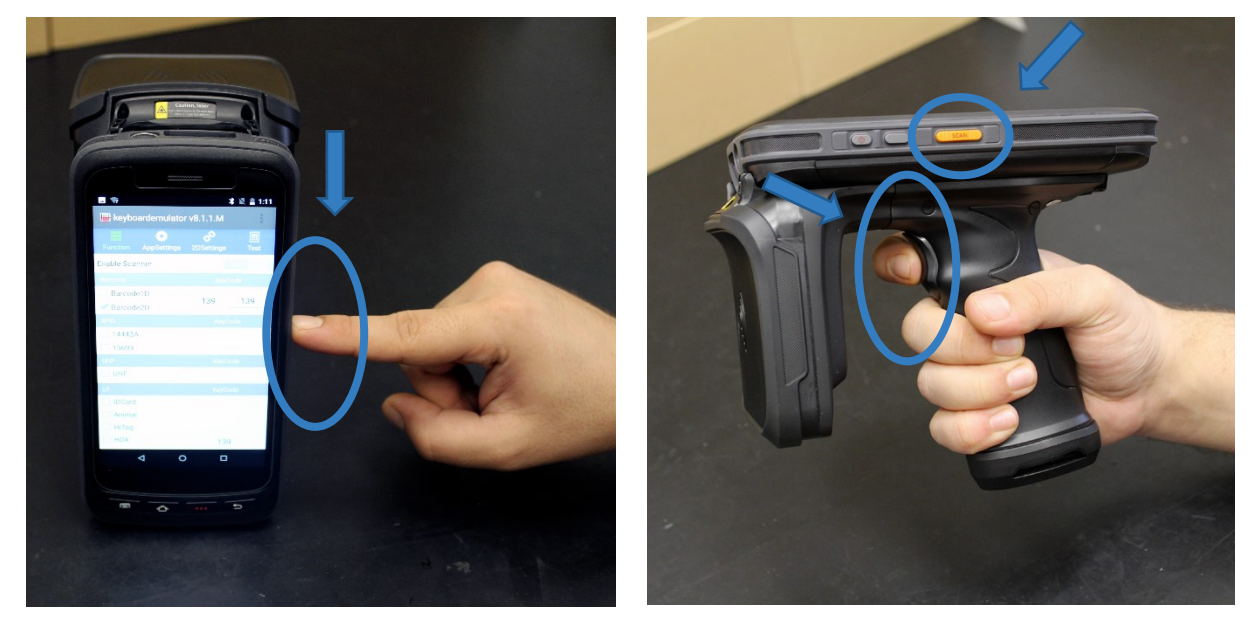

A value is then displayed in one of the Keycode fields.

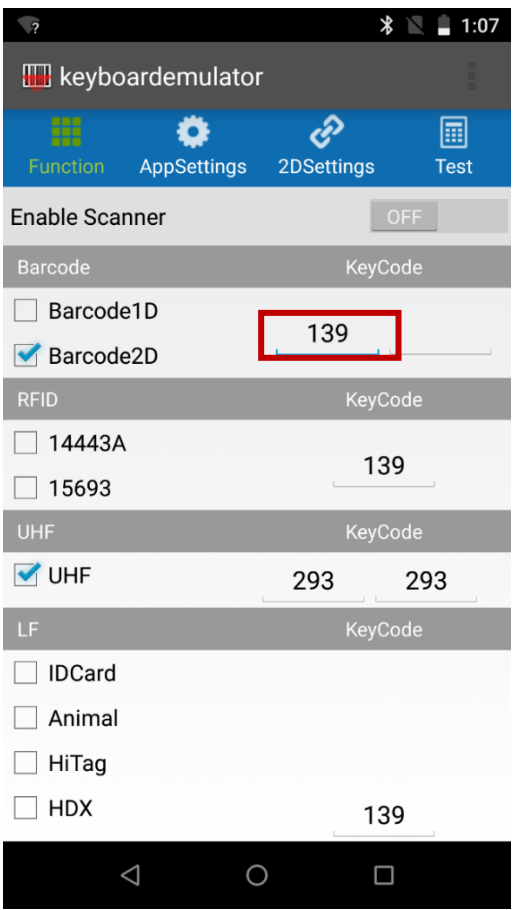

For the list of Keycodes of the buttons of each device for keyboard emulation, refer to 2.2 Button codes.

**AXEM Technology**

4) Switch " Enable Scanner " to " On ".

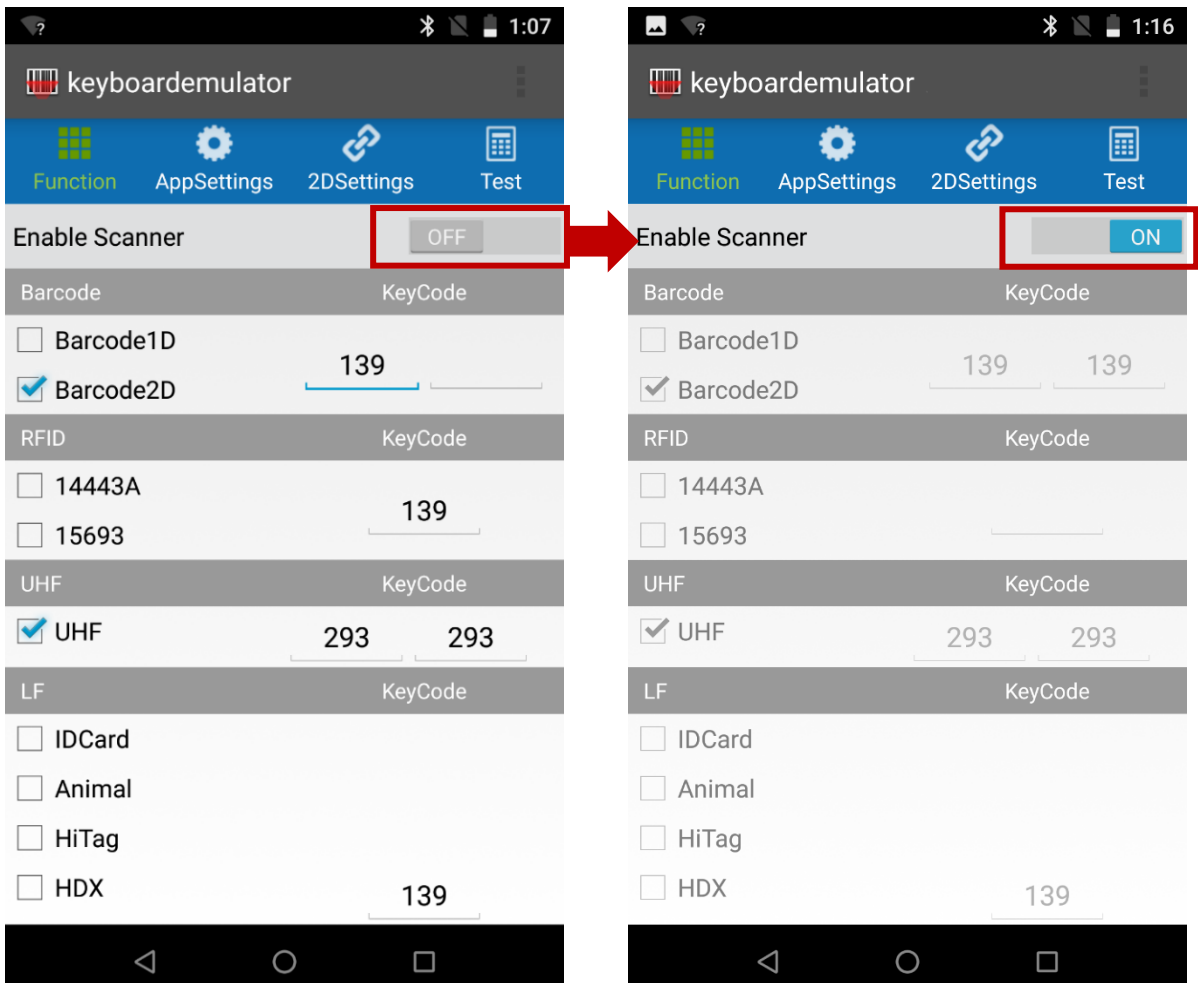

5) You can now read 1D/2D barcodes by pressing the set button. The information of the barcode will be written directly into the selected text field (Excel spreadsheet, text file, field in an application...).

9/12

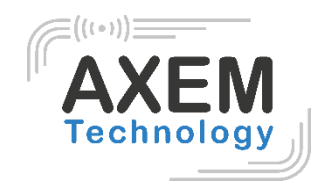

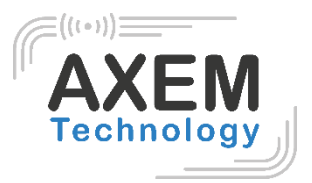

### a. Activating keyboard emulation for UHF

- <span id="page-9-0"></span>1) Once your device is turned on, start the "Keyboard Emulator" application.
- 2) Select "UHF" and place the cursor in one of the Keycode fields.

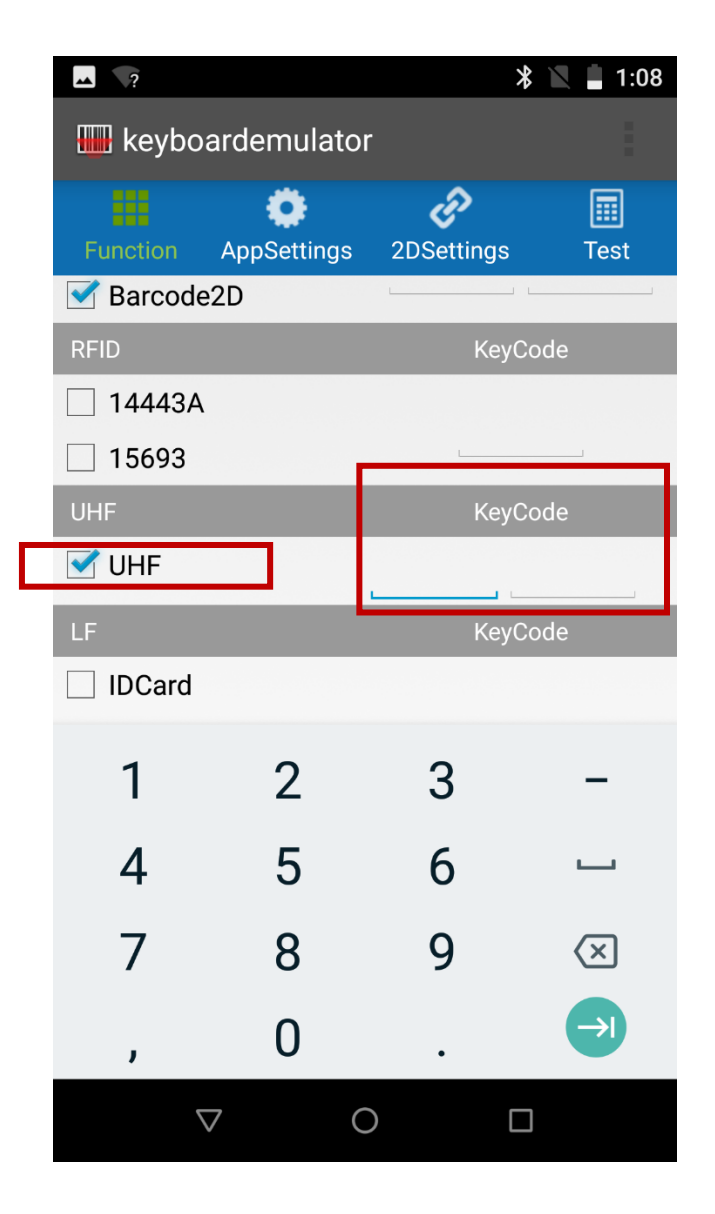

**AXEM Technology**

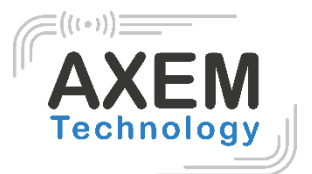

3) Press the button (side scans or trigger) you want to use to activate this function.

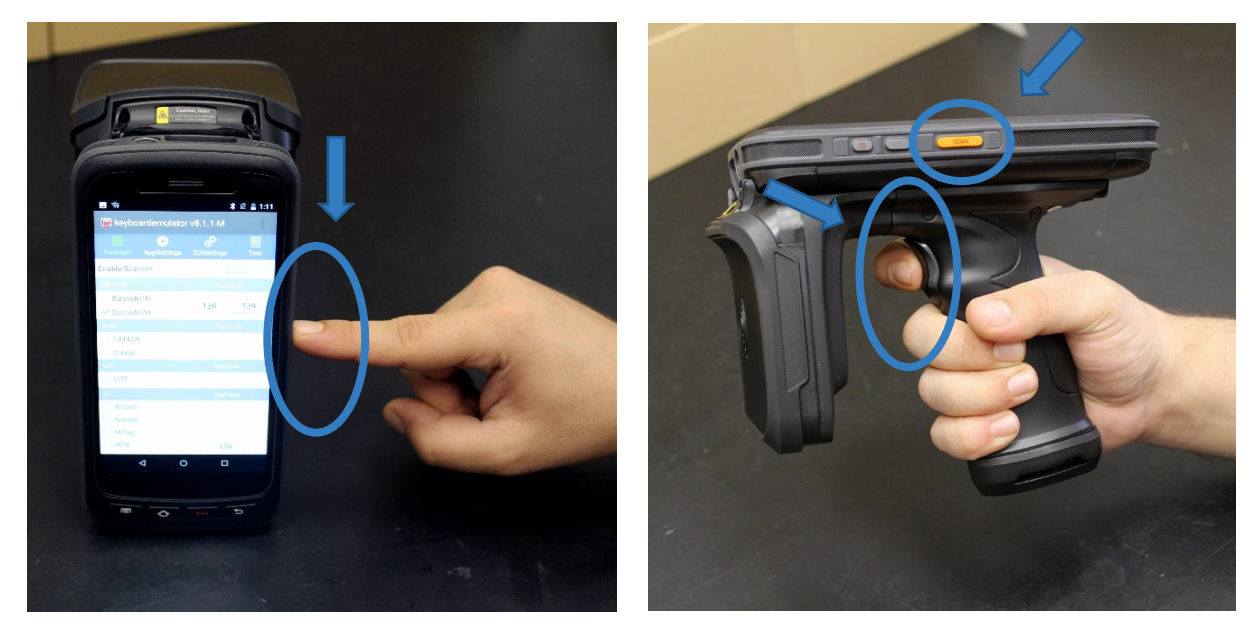

A value is then displayed in one of the Keycode fields.

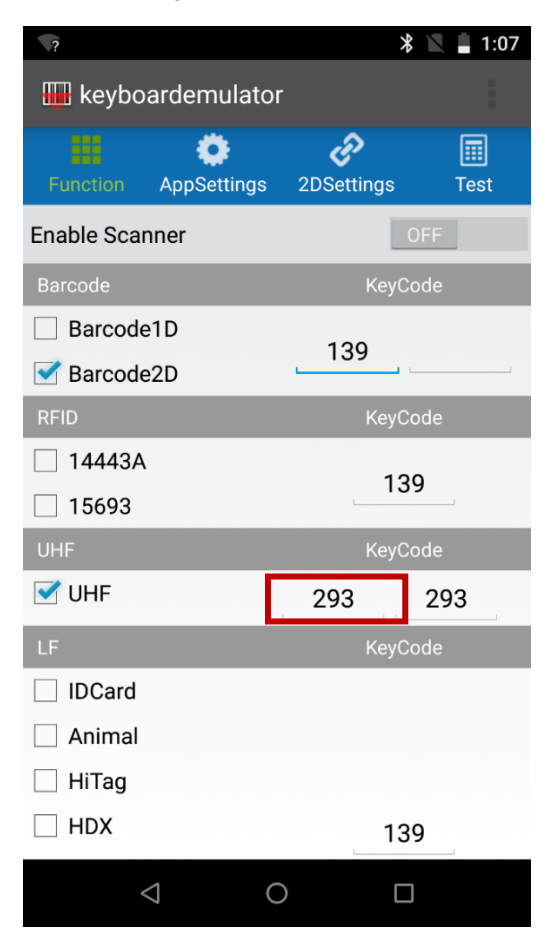

For the list of Keycodes of the buttons of each device for keyboard emulation, refer to 2.2 Button codes.

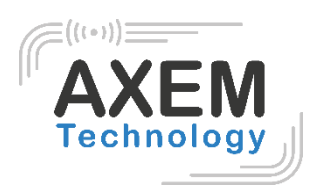

4) Switch " Enable Scanner " to " On ".

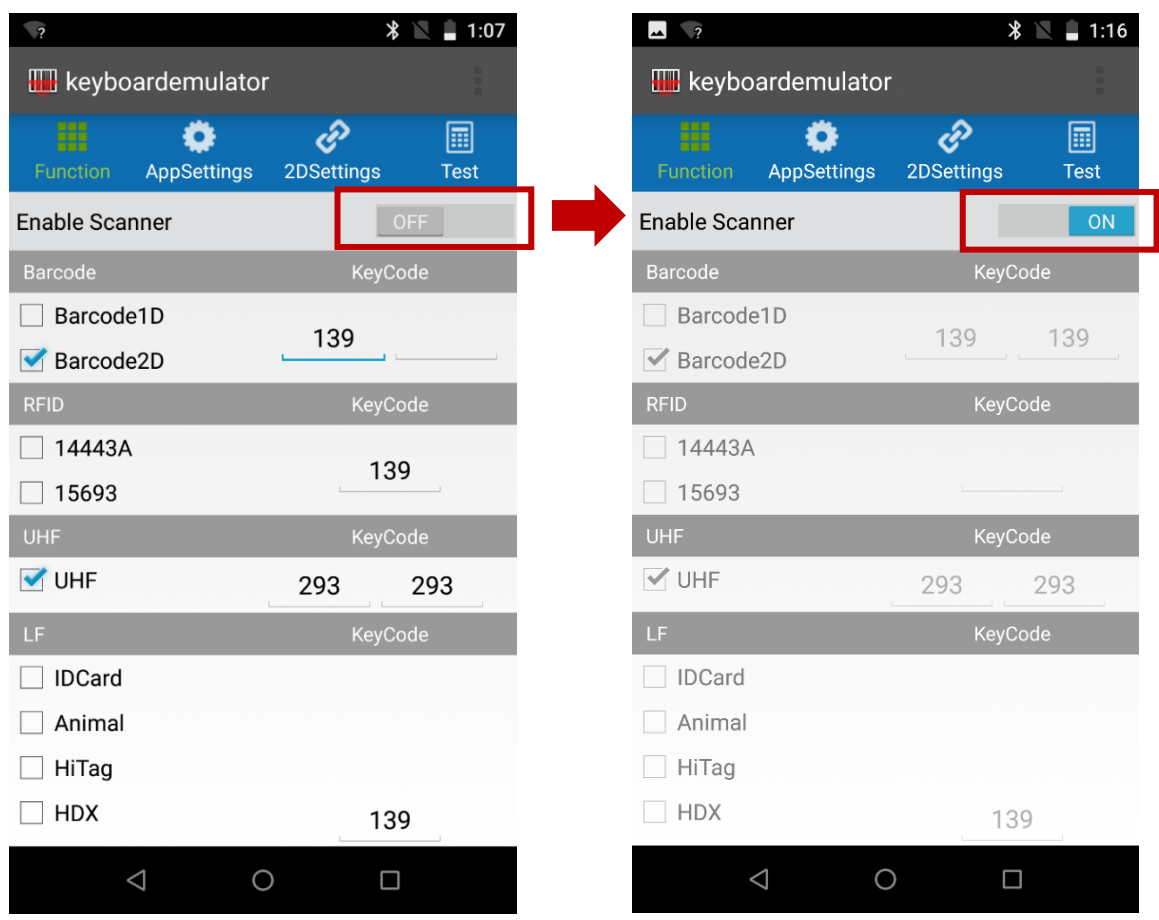

5) You can now read 1D/2D barcodes by pressing the set button. The information of the barcode will be written directly into the selected text field (Excel spreadsheet, text file, field in an application...).

---------------------------------- END ----------------------------------